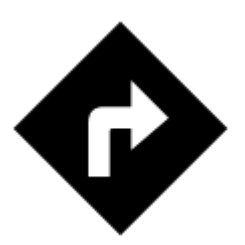

# **Navigate To...**

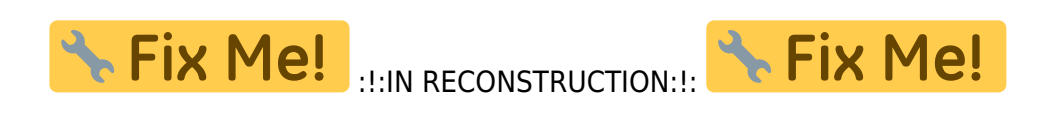

Standard voice navigation as you know it from your car or other applications. Starting and ending points can be selected by various methods of the  $\bigodot$  [Location Selector](https://docs.locusmap.eu/doku.php?id=manual:user_guide:tools:location) (GPS position, address, tap on map…). Provided you do not use **[BRouter](https://play.google.com/store/apps/details?id=btools.routingapp) offline routing service** the navigation is computed online so the internet connection is needed.

# **1. Select Target**

Firstly, you have to **tell Locus where you want to go**.

# **Directly on map**

The simplest and fastest (and the least accurate) way.

- 1. **hold your finger on the place on map you want to be navigated to**
- 2. a popup with address emerges, tap ">" and select **Navigate to**

Last update: 2018/01/09 07:15 manual:user\_guide:functions:navigation:point-to-point https://docs.locusmap.eu/doku.php?id=manual:user\_guide:functions:navigation:point-to-point&rev=1515482103

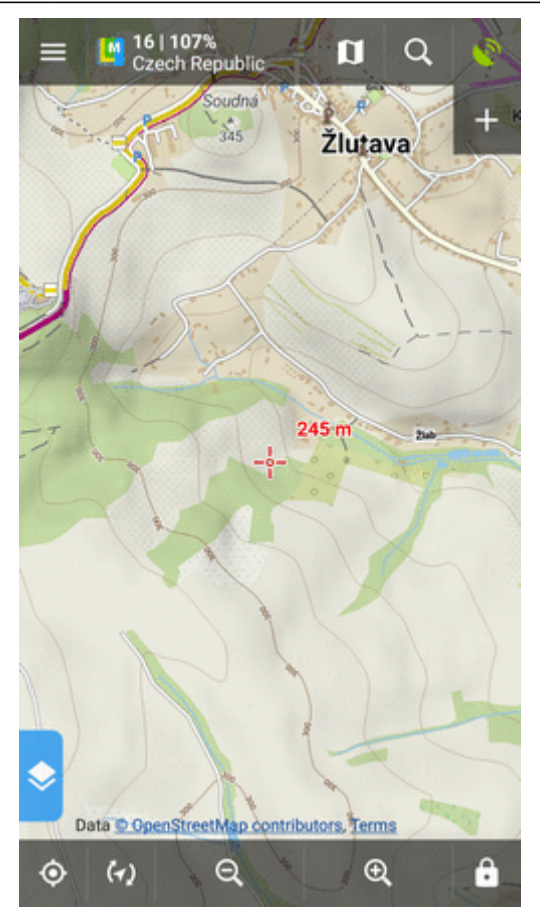

# **Location selector**

Use when you need accurate or special definition of your target location.

1. tap Menu > More functions > Navigate to

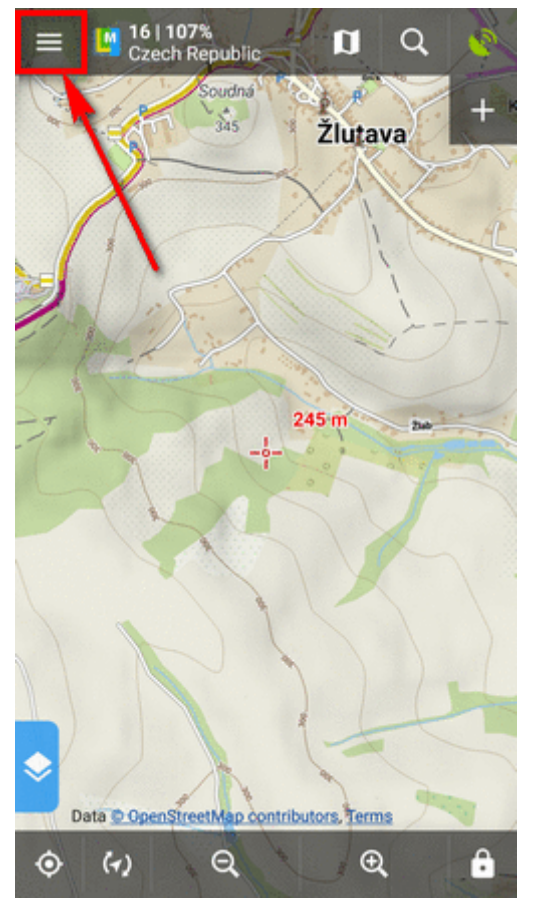

2. select **[method of defining target](https://docs.locusmap.eu/doku.php?id=manual:user_guide:tools:location)** of your route:

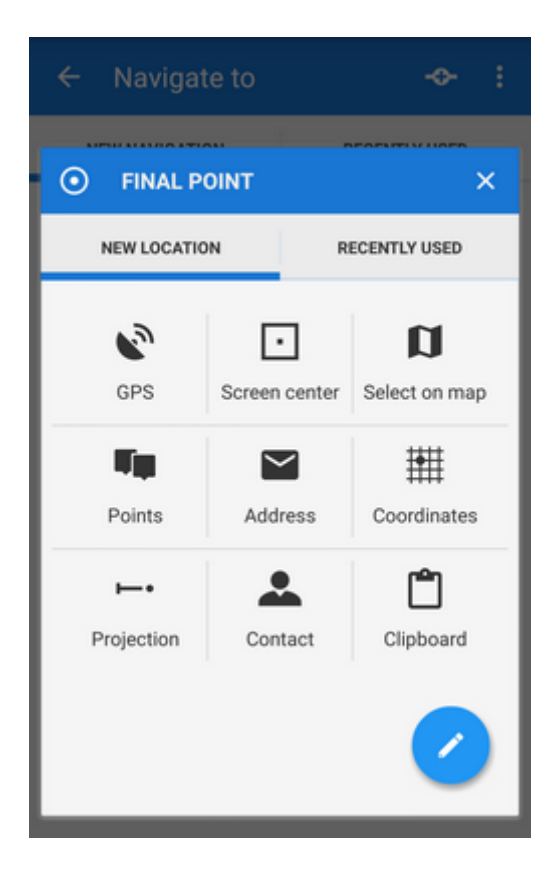

# **Point from Data manager**

Last update:<br>2018/01/09 manual:user\_guide:functions:navigation:point-to-point https://docs.locusmap.eu/doku.php?id=manual:user\_guide:functions:navigation:point-to-point&rev=1515482103 07:15

Use e.g. in case you want to navigate to some geocache from your database:

1. select the point from [Point manager](https://docs.locusmap.eu/doku.php?id=manual:user_guide:points:management#data_manager)

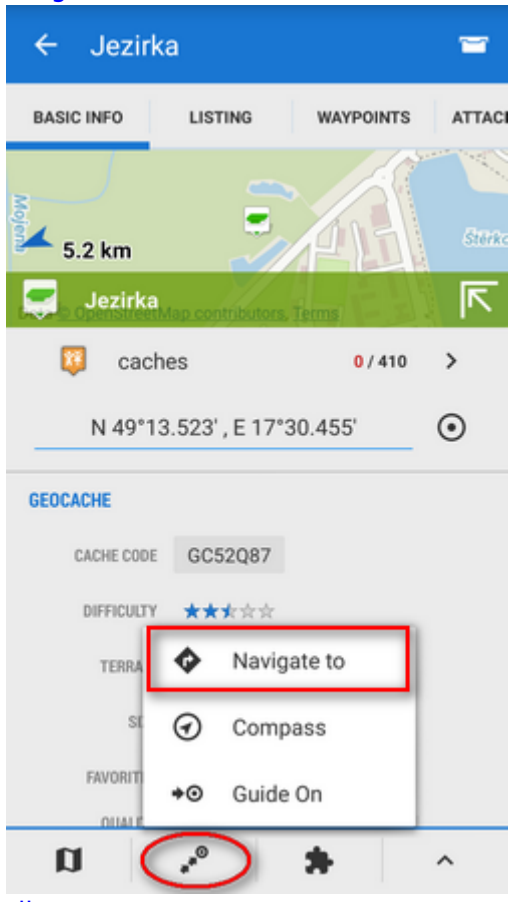

- 2. tap it to display the [point detail screen](https://docs.locusmap.eu/doku.php?id=manual:user_guide:points:management#point_detail_screen)
- 3. tap button from the bottom panel and select **Navigate to**

### **Point on map**

Similar to the first method but now you select directly some point of interest:

- 1. tap a point of interest displayed on the map (a geocache or some LoMap POI)
- 2. tap ">" on the point label and select **Navigate to**

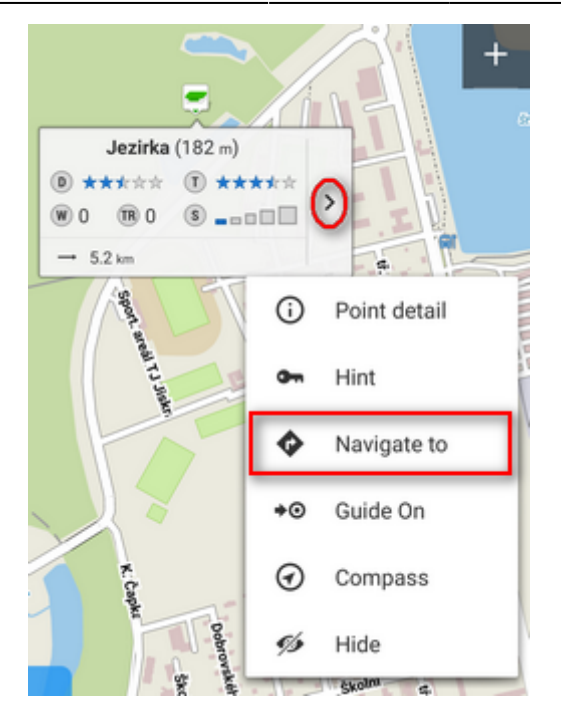

### **Definition of an own navigation target for repeated use**

1. start **Navigate to** and tap in the Location selector topbar:

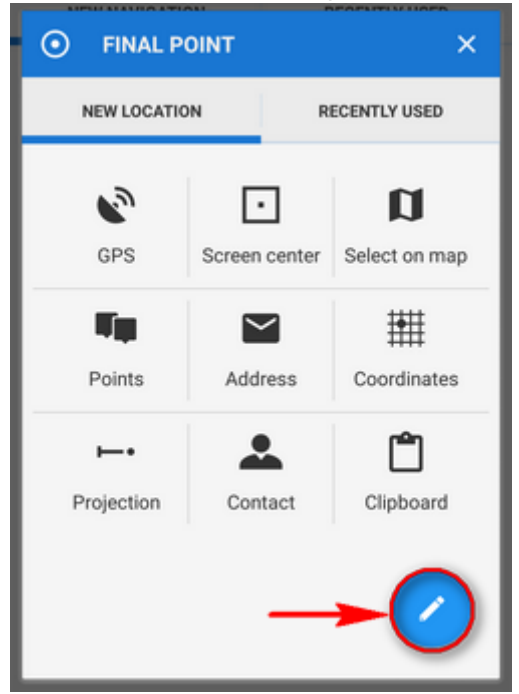

2. select "own location" in the next menu:

Last update: 2018/01/09 07:15 manual:user\_guide:functions:navigation:point-to-point https://docs.locusmap.eu/doku.php?id=manual:user\_guide:functions:navigation:point-to-point&rev=1515482103

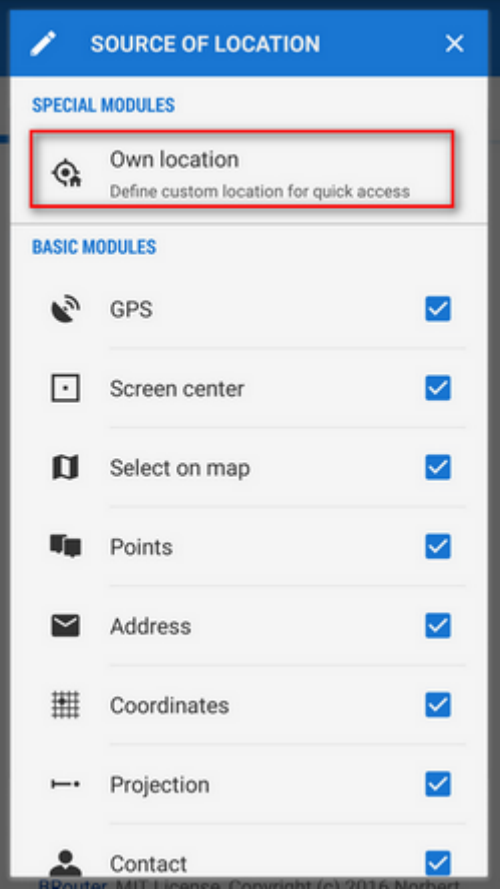

3. set the icon and name of the location (home, work, grandma…) and tap the circle icon to select method of defining the target:

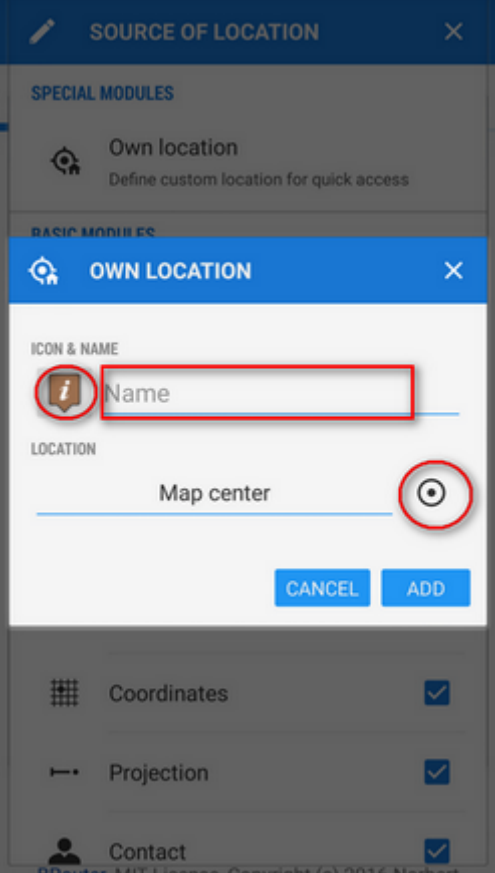

4. define your target by showing it on the map, address etc.:

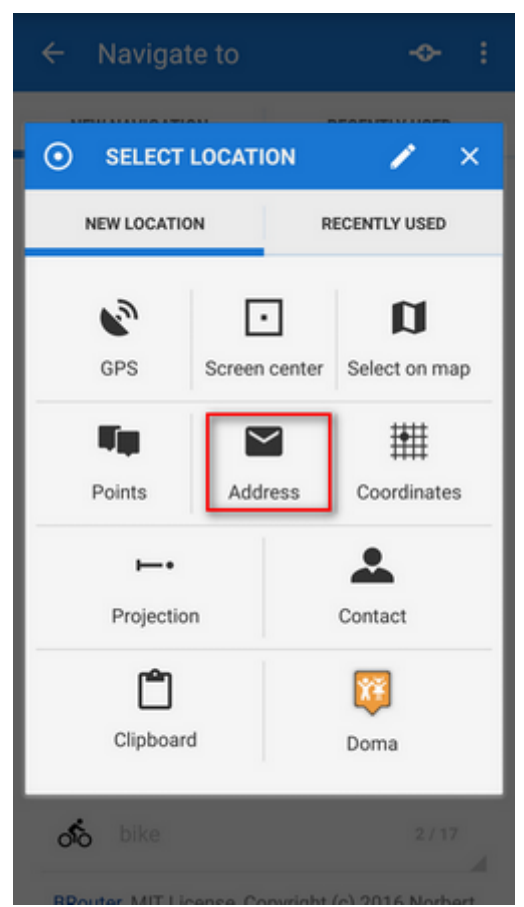

5. confirm. Your navigation destination appears among the location selecting methods:

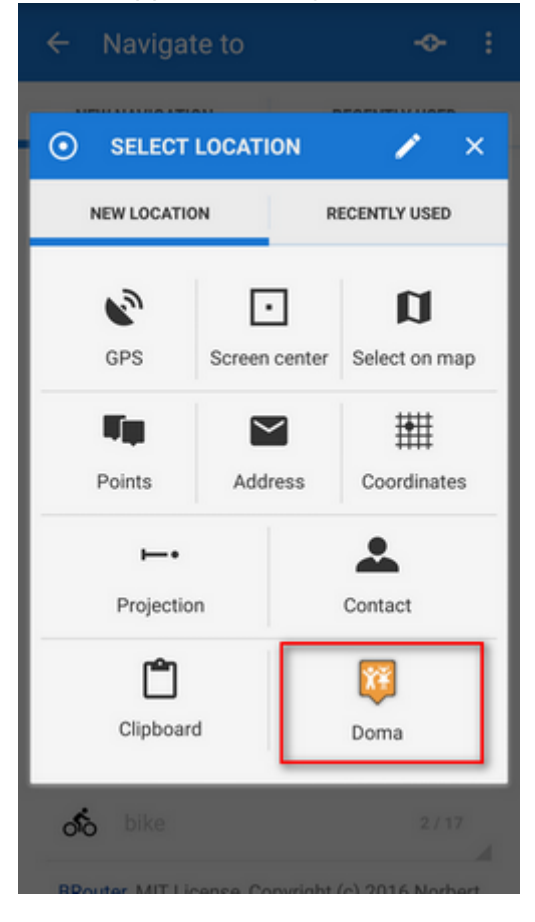

When you start navigation next time, just select the target from the grid.

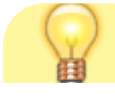

# **2. Select activity or means of transport**

Next step is to choose the navigation profile - means of transport. The selection depends on used navigation data source. Locus supports [several navigation data sources.](https://docs.locusmap.eu/doku.php?id=manual:user_guide:functions:navigation:settings#navigation_data_sources) MapQuest and BRouter provide further profile settings:

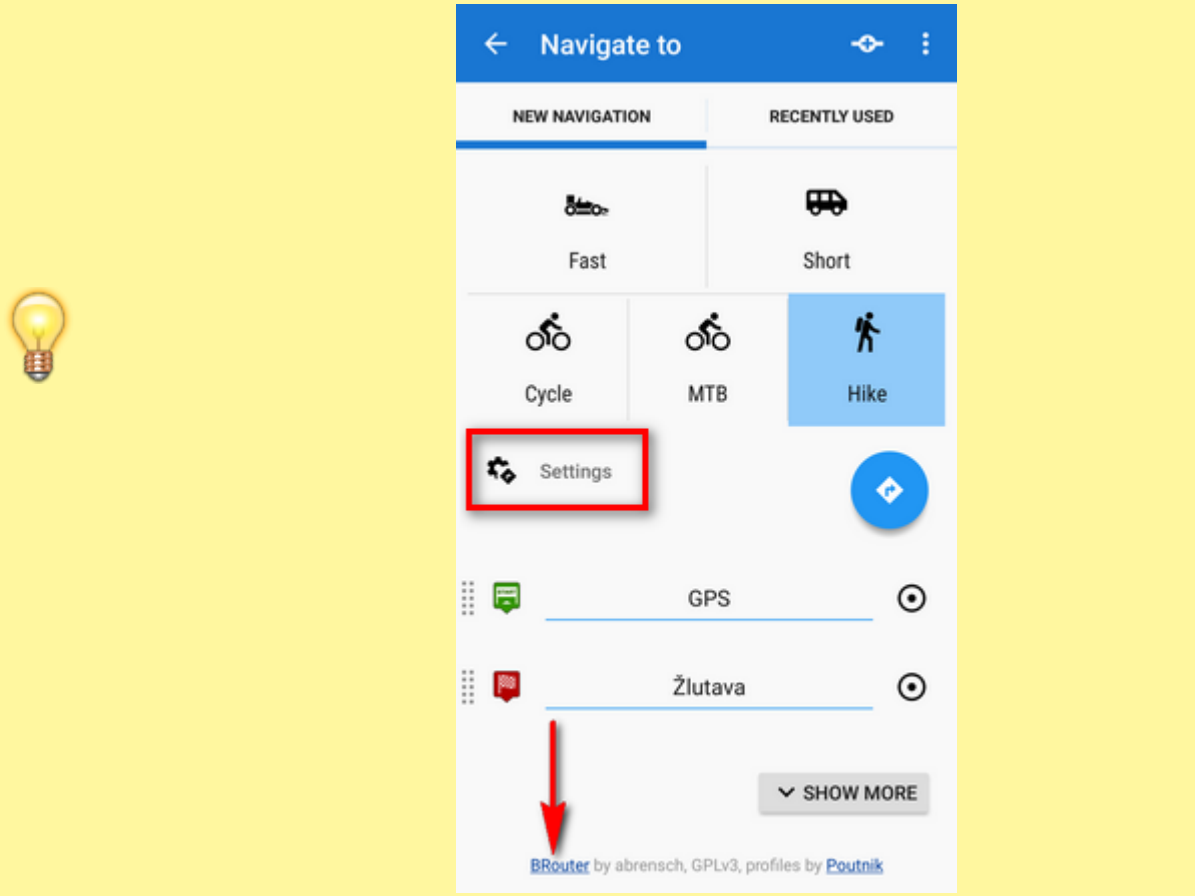

### **MapQuest profile settings**

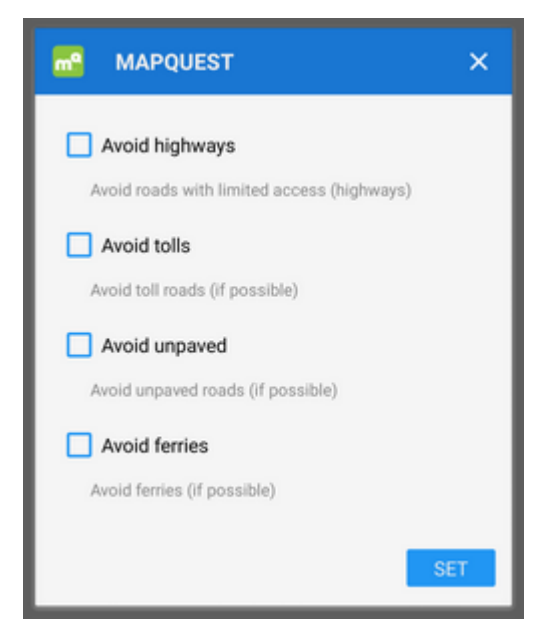

Additional settings of MapQuest profiles are relevant only to the 'car' profile.

#### **BRouter profile settings**

Offline routing engine BRouter offers much more sophisticated profile settings. Not only you can add more conditions relevant to various means of transport,

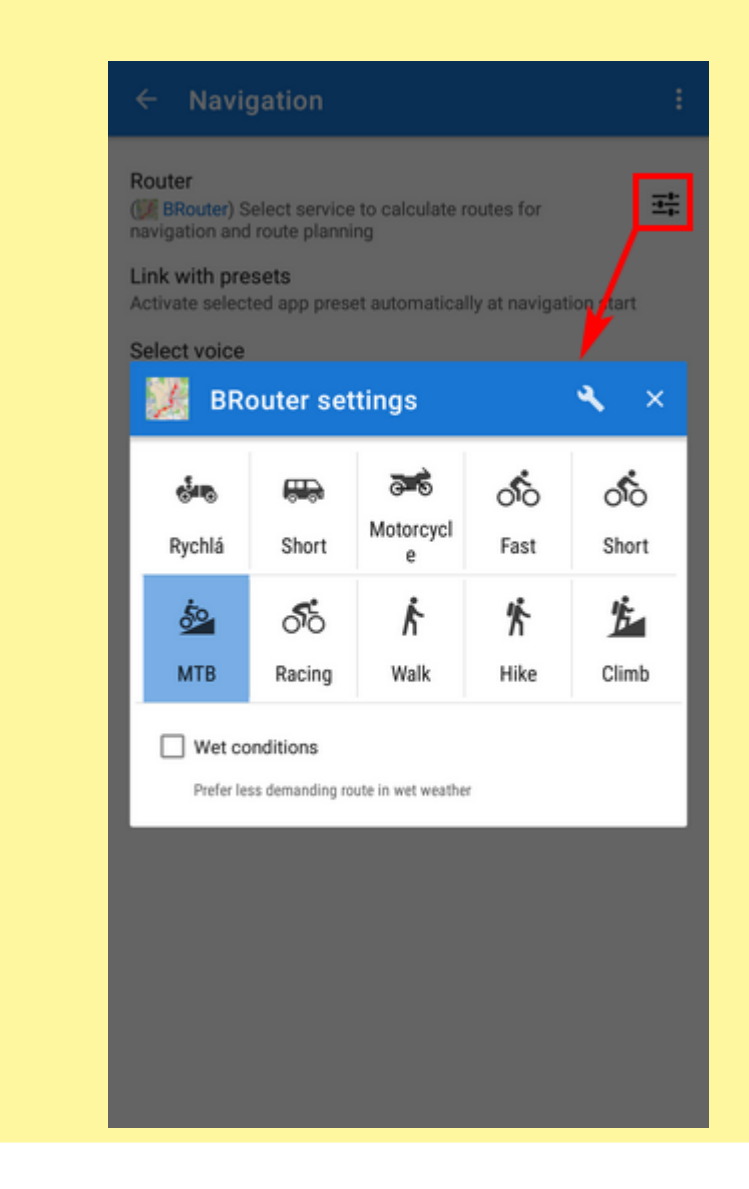

you can also change the profile selection:

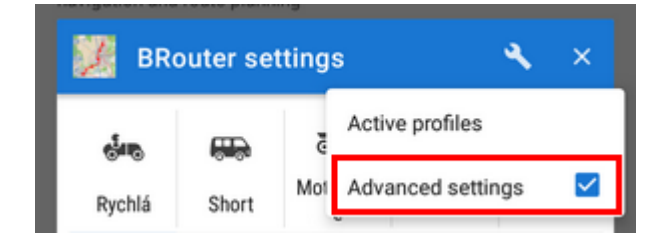

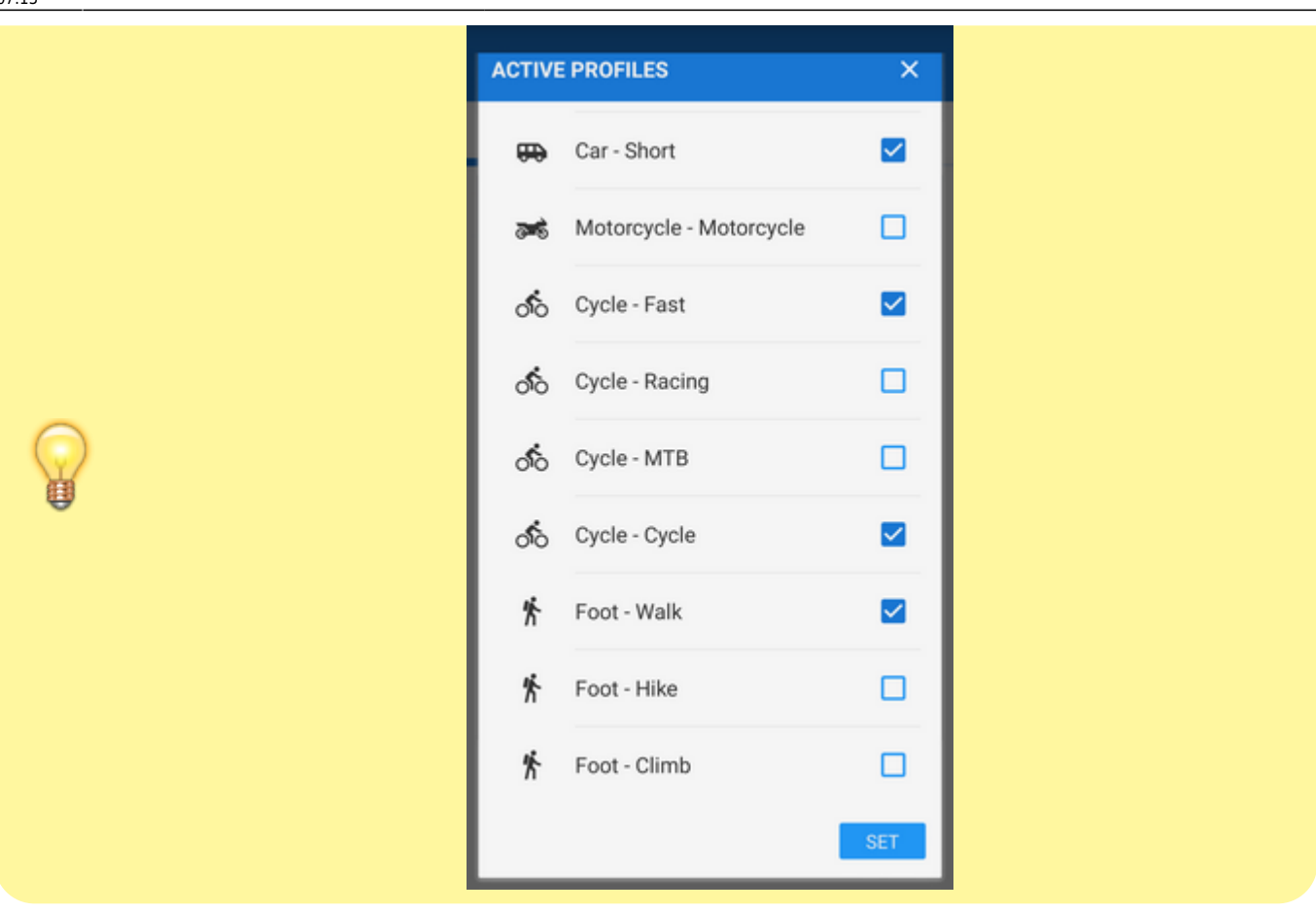

Check your start/final navigation points:

- start coords are usually pre-filled according to your GPS location. You can edit them or select a completely different location by the [Location selector](https://docs.locusmap.eu/doku.php?id=manual:user_guide:tools:location).
- target coords are pre-filled according to your previous selection, you can edit them or select a completely different target

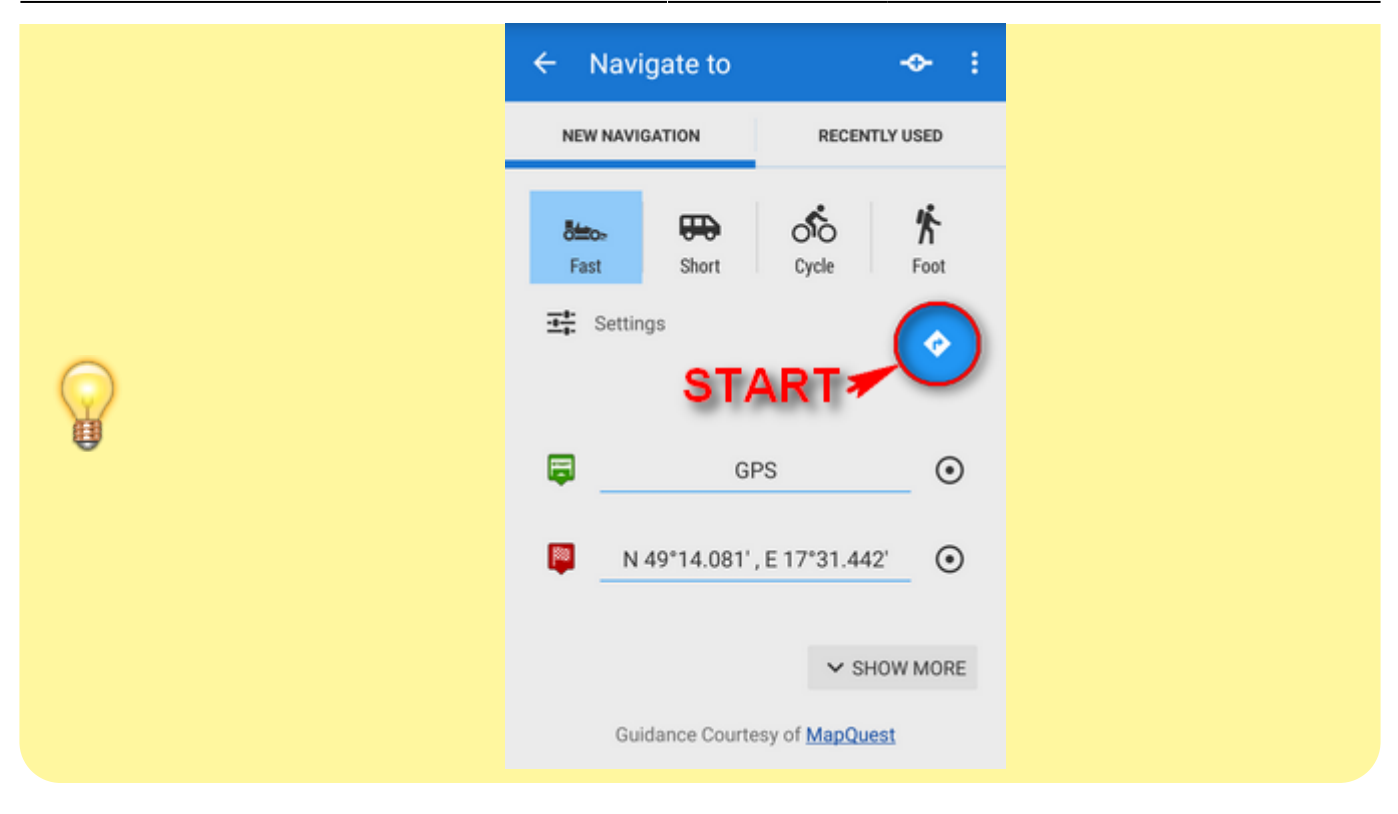

#### **Show more**

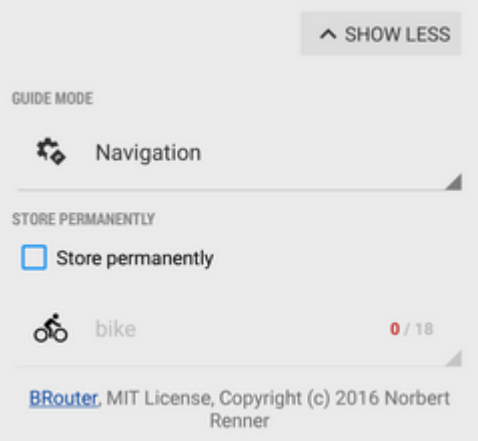

The button displays further setting options:

- **Guidance mode** fine-tune the way of navigation:
	- Navigation full turn-by-turn navigation you are used to from your car
	- $\circ$  Guidance (with commands) simplified mode with TTS direction changes notifications
	- $\circ$  Guidance (no commands) the simplest way without any notifications
- **Save permanently** if checked, you can store you navigation route to the device memory for later use. You can select a folder for it or create a new one.

#### **Via points**

Option to add via (or transit) points to your route is in the topbar.

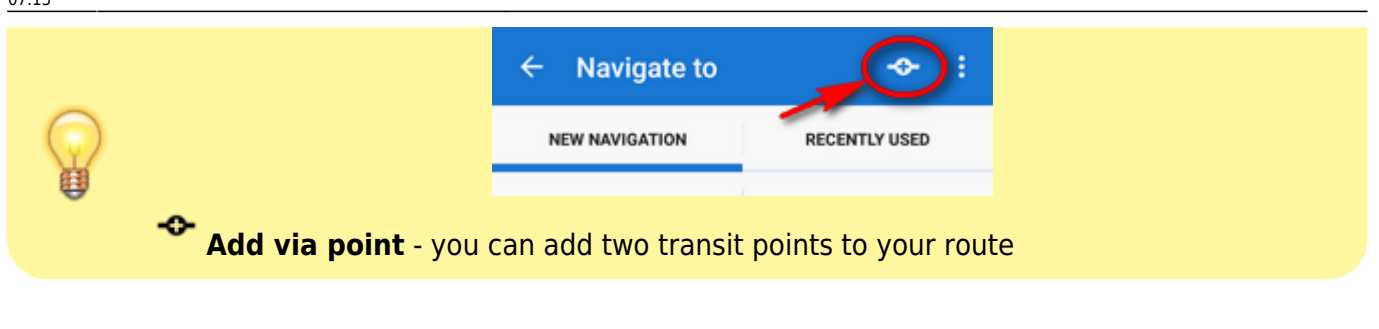

÷ sub menu:

- Order change this way it is possible to change order of the route points by checking you activate point icons that can be dragged vertically
- [settings](https://docs.locusmap.eu/doku.php?id=manual:user_guide:functions:navigation:settings) link to general navigation settings

# When all is properly set, tap the blue  $\bullet$  button to START NAVIGATION.

### **Recently used routes**

A list of last used/navigated routes is in the 'Recently used' tab. Tap one of them, select between navigation and guidance and tap to start.

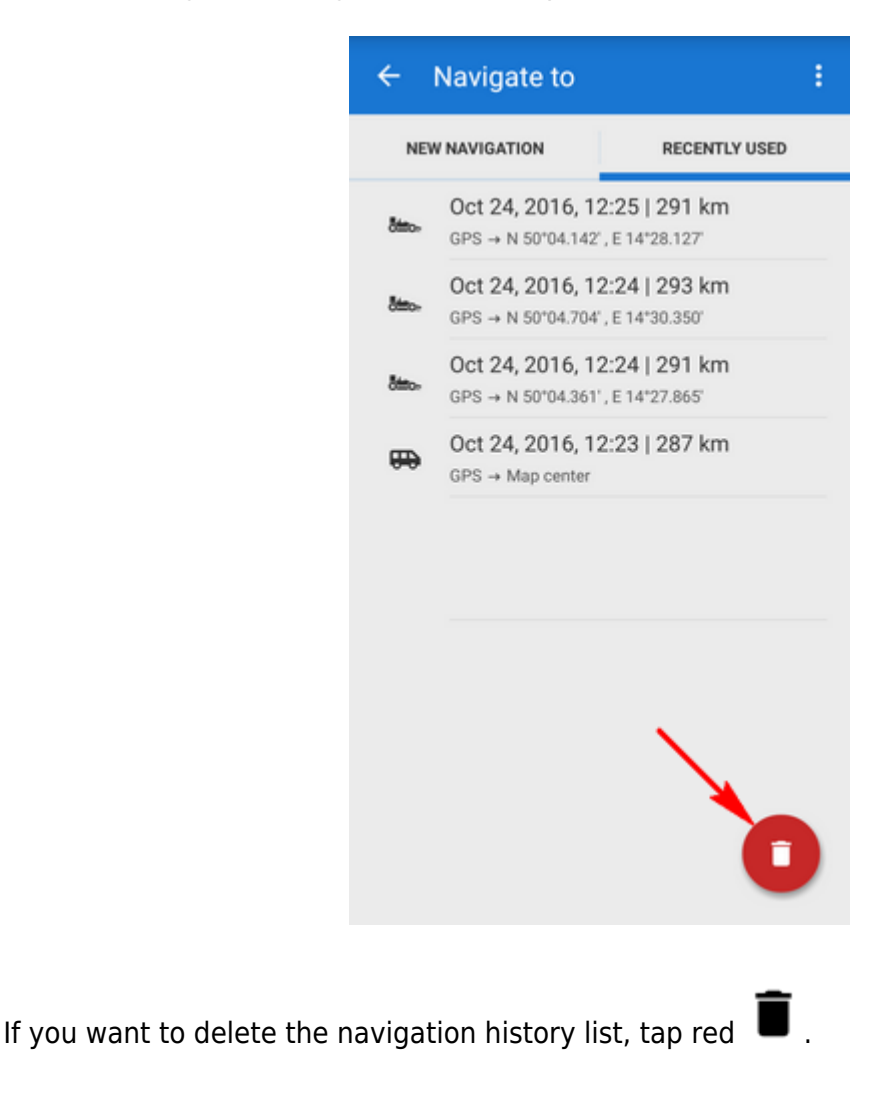

If you need to be navigated **offline**, download and install free co-application **[BRouter](https://play.google.com/store/apps/details?id=btools.routingapp)**. Download also offline routing data of the area you need through it and set BRouter as default router in [navigation settings.](https://docs.locusmap.eu/doku.php?id=manual:user_guide:functions:navigation:settings)

From: <https://docs.locusmap.eu/> - **Locus Map Classic - knowledge base**

Permanent link: **[https://docs.locusmap.eu/doku.php?id=manual:user\\_guide:functions:navigation:point-to-point&rev=1515482103](https://docs.locusmap.eu/doku.php?id=manual:user_guide:functions:navigation:point-to-point&rev=1515482103)**

Last update: **2018/01/09 07:15**

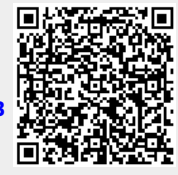